# **DonorDrive Charity Fundraising** Mobile App for iOS & Android

App Overview Guide

#### Introduction

The DonorDrive Charity Fundraising app is a place where anyone can make an impact for nonprofit causes they care about through fundraising.

The purpose of this guide is to show you, as a fundraiser, how to:

- 1. Fundraise for a nonprofit
- 2. Go through each tab the app offers, and what type functions those tabs include
- 3. View the settings for your fundraising profile and app
- 4. Contact Support for help

#### Downloading the DonorDrive Charity Fundraising App

First, you'll want to download DonorDrive mobile app. This can be done from both the <u>Apple App Store</u> for Apple iOS users; and the <u>Google Play Store</u> for Android users.

Users can search for "*DonorDrive*" to find the **DonorDrive Charity Fundraising** app.

 $\bigcirc$ 

The app will only work on mobile devices that are using iOS version 14 or later and Android OS 4.4 or later.

Currently only users located in the United States and Canada are eligible to download and use the DonorDrive Charity Fundraising app.

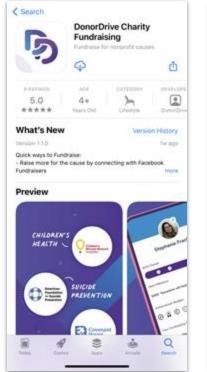

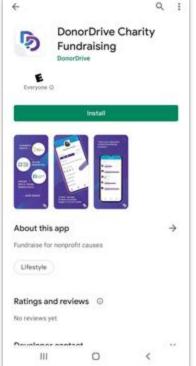

#### Finding an Event with Codes

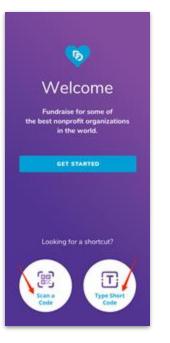

Once downloaded onto a mobile device, you can register for your desired organization's events.

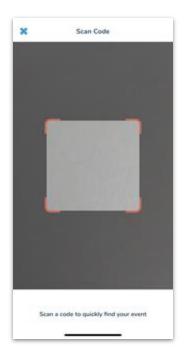

If you were provided a QR code, tap **Scan a Code.** Point your device's camera at the QR code. Once scanned you will be taken to to register or login.

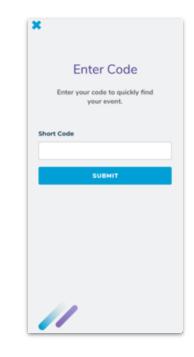

When sent a Short Code, tap **Type Short Code**, enter it in and tap Submit, then register or login.

#### Logging In or Registering as a New User

#### Registering as a new user:

If you're new, tap **Get Started** to find an organization to fundraise for.

## Logging in with an existing account:

If you're already registered to fundraise for a nonprofit, you can find the appropriate Program and log in.

| < Choose Program            |      | <          | Choose Event                           |
|-----------------------------|------|------------|----------------------------------------|
| Q                           | ×    | Q Sea      | irch for an Event                      |
|                             |      |            |                                        |
| MS Bike   Vélo SP           | >    | MSI 2      | 2024 MS Bike - Airdrie to Olds         |
| MS SP MS Canada   SP Canada | >    |            | 2024 MS Bike - Annapolis<br>/alley     |
| MS Walk   Marche SP         | >    | MSI 2      | 2024 MS Bike - Cowichan                |
| We Challenge MS   Mon Défi  | SP > | MSI<br>SP  | 2024 MS Bike - Fraser Valley           |
|                             |      | MSI<br>ISP | 2024 MS Bike - Gimli                   |
|                             |      |            | 2024 MS Bike - Grand Bend to<br>London |
|                             |      | MSI<br>ISP | 2024 MS Bike - Hinton                  |
|                             |      |            | 2024 MS Bike - Leduc to<br>Camrose     |
|                             |      |            |                                        |

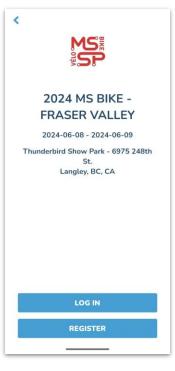

#### "You" Tab

Navigating to the **You** tab allows you to access and manage your personal fundraising information, such as:

- Changing your profile image & display name.
- Updating your fundraising goal.
- Set milestones leading up to your goal, if milestones are enabled by the nonprofit
- Updating your fundraising story for all to see.
- Share your Fundraising page on your phone.
- View donations you've received.
- And more!

You can also make donations directly toward your personal fundraising goal.

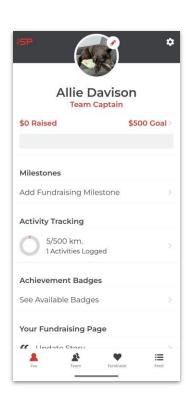

| ···· 6                                | ۰                        |
|---------------------------------------|--------------------------|
| Stephanie Fra<br>Team Captain         | nklin                    |
| \$315 Raised                          | \$500 Goal $\Rightarrow$ |
| 00                                    | ۲                        |
| Next Milestone                        |                          |
| \$400: "Water for a family for 1 ye   | ar" >                    |
| Achievement Badges                    |                          |
| 0 9 C 🖯                               |                          |
| Your Fundraising Page                 |                          |
| C Update Story                        |                          |
| View Page                             |                          |
| 🛃 Share Page                          |                          |
| 💊 Copy Page Link                      |                          |
| Donations                             |                          |
| + Make a Donation                     |                          |
| 1 Donations                           | ● 1New ⊃                 |
| O Donor Incentives                    | ●5 Total ⊃               |
| A A A A A A A A A A A A A A A A A A A |                          |

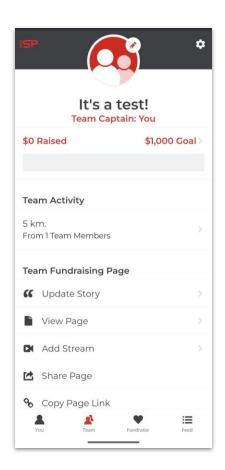

#### "Team" Tab

The **Team** tab allows you to access your team fundraising page if you are part of a team.

All Team Members will be able to use the **Team** tab to:

- View your team page.
- See your Team's Fundraising Goal progress.
- Share the Team page on your phone.
- See your team roster, including your teammates' fundraising progress.

If you are a team captain, you can make updates to your team's fundraising page, such as updating the profile image, changing the fundraising story, and more.

#### "Fundraise" Tab

The **Fundraise** tab helps you complete key actions that can boost your personal and team fundraising. You can toggle between the "You" and "Your Team" tabs at the top of the screen to choose actions for your fundraising, such as:

- Create a Facebook Fundraiser (if enabled by the nonprofit you are fundraising for.)
- Display your QR Code to allow others to directly access your fundraising pages.
- Share your page with friends and family for donations.
- And more!

| Fundraise                                         | e 🌣        | Fund                                 | draise    | ¢ <  | Share Code                           |
|---------------------------------------------------|------------|--------------------------------------|-----------|------|--------------------------------------|
| You                                               | Your Team  | You                                  | Your Team | 1    |                                      |
| Social & Sharing                                  |            | Social & Sharing                     |           |      | <b>1175% 1812-1</b> 18               |
| Tweet Fundraising Up<br>Auto tweet donations      | dates 🗩    | Fundraise with<br>Get quick in perso |           | >    |                                      |
| Fundraise with a QR C<br>Get quick in person dona |            | Recruit with a C                     |           | >    | 100 S 57 100                         |
| Share your Page<br>Share on social and text       |            | Share your Pag<br>Share on social ar |           |      |                                      |
| Ask for Donations                                 |            | Ask for Donations                    |           |      | 55.3                                 |
| Send New Email                                    | 2          | 🔀 Send New Ema                       | il        | >    | C.S.                                 |
| Sent Emails                                       | 5          | ✓ Sent Emails                        |           | >    | Allie Davisor<br>Donors can scan thi |
| Contacts                                          | 2          | Contacts                             |           | >    | code to make a donation!             |
|                                                   |            | Update your Team                     |           |      |                                      |
|                                                   |            | Send New Upda                        | ate       | >    | SHARE                                |
|                                                   |            | Cont Lindator                        |           |      | SHARE                                |
| You Team Fund                                     | raise Feed | You Team                             | Fundraise | Feed | You Team Fundraise                   |

10

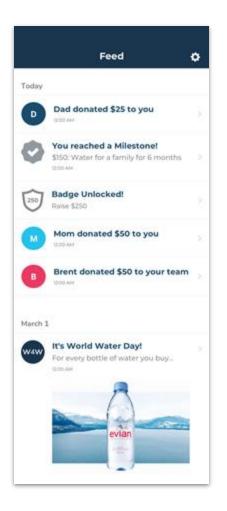

#### "Feed" Tab

The **Feed** tab provides you with updates about your personal and team fundraising progress, as well as important messages from the organization you are supporting.

Showing the most recent updates at the top, the **Feed** displays recent donations you and your team have received, as well any achievement badges or milestones you've reached.

### Settings

The **Settings** icon appears in the top right-hand corner of any tab you're viewing while logged into the mobile app and allows you to update your fundraising account information, such as:

- Your name
- Changing your Display name that shows on your Fundraising page or Campaign
- Email address
- Reset Your Password

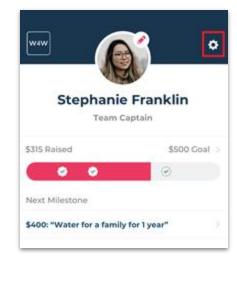

| Settings                                      |            |
|-----------------------------------------------|------------|
| Your Profile                                  |            |
| Your Name<br>Stephanie Franklin               |            |
| Display Name<br>Stephanie Franklin            |            |
| Email Address<br>stephanie_franklin@email.com |            |
| Password<br>Reset Your Password               |            |
| Your Team                                     |            |
| Team Name<br>Team DonorDrive                  |            |
| About                                         |            |
| App Version<br>1.0.0 build 117                |            |
| Privacy<br>View Privacy Policy                |            |
| Support<br>Get help with this app             |            |
| LOG OUT                                       |            |
| The Team Purchase                             | i≣<br>Feed |

۲.

#### **Contact Support**

Need help with the **DonorDrive Charity Fundraising app**? Don't worry, you can contact our Support Team for mobile app questions and issues.

- 1. Tap the "You" tab
- 2. Tap the **Settings** icon in the top right corner
- 3. Tap Get Support
- 4. Send an email explaining your issue further to our Support Team

You'll hear from our Support Team shortly!

If you have questions about the program you are fundraising for, money you've raised, donations you've made, or other questions related to fundraising, please contact the organization directly.

| < Settings                                    |           |
|-----------------------------------------------|-----------|
| Your Profile                                  |           |
| Your Name<br>Stephanie Franklin               |           |
| Display Name<br>Stephanie Franklin            |           |
| Email Address<br>stephanie_franklin@email.com |           |
| Password<br>Reset Your Password               |           |
| Your Team                                     |           |
| Team Name<br>Team DonorDrive                  |           |
| About                                         |           |
| App Version<br>1.0.0 build 117                |           |
| Privacy<br>View Privacy Policy                |           |
| Support<br>Get help with this app             |           |
| LOG OUT                                       |           |
| Tov Team Fundasse                             | i<br>Feed |